# Gateway Foundation Activities Module

Jan 2013 Version 1.0

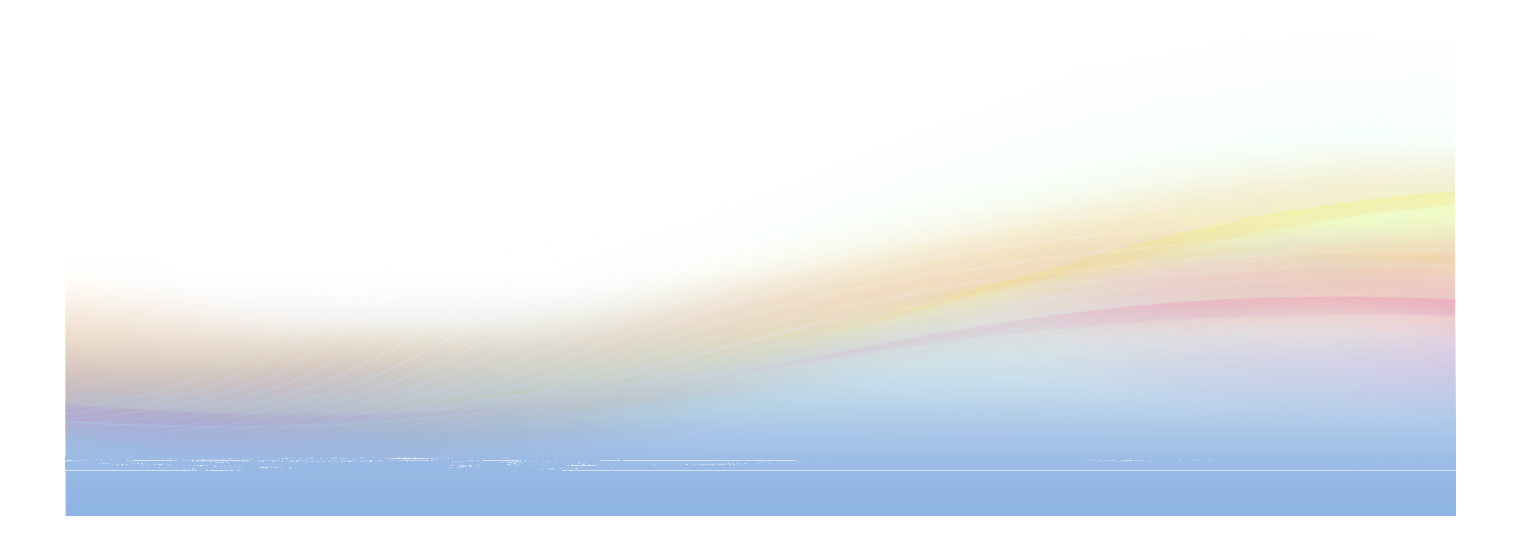

# **Table of Contents**

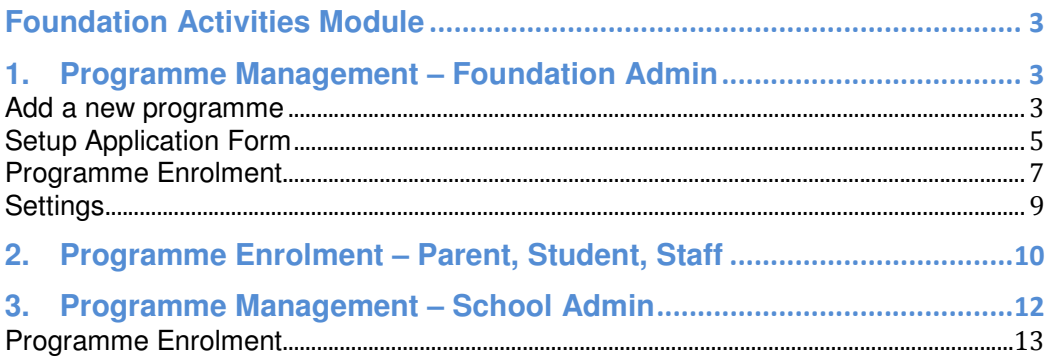

# **Foundation Activities Module**

The module allows students, parents and staff from all schools sign up for activities organised by ESF Centre. ESF Centre administrator can tailor make application forms for different user types: student, parent and staff for each programme, and it is possible to make a program target for specific user types, year group and schools. It was designed based on the Beijing trip 2012 work flow, and with a view to making it available for others activities to offer ESF wide trips and activities allowing online sign up in the future.

## **1. Programme Management – Foundation Admin**

It requires the **ESFC Foundation Activities Management** Gateway role in order to manage the module.

- Login to ESF Centre Gateway
- Go to **Activities menu**.
- Select **Foundation Activities**.

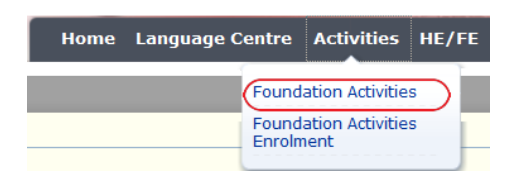

• The Foundation Activities module will be opened.

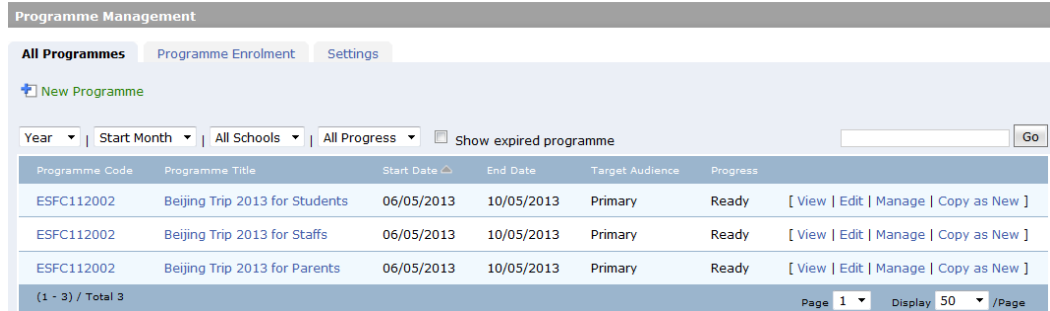

It lists all the foundation activities. To look for an expired programme, tick the **Show expired programme** check box. It is possible to narrow down your search by the **Year, Start Month, Schools and Progress** drop-down. Also you may search a program by inputting part of its programme title and click **Go**.

#### **Add a new programme**

User may create a new programme by click on the **New Programme** link, or copy from an existing programme with its data by the **Copy as New** link. There are number of fields are required to fill in.

**School code:** school that organise the programme

**Target Audience:** expected audience of the programme, but this is nothing to do with controlling who can see the programme.

**Allow Sign up:** specify what user type is allowed to view the programme and sign up/enrol

Year Group: what year band(s) student/parent is allowed view the programme and sign up/enrol

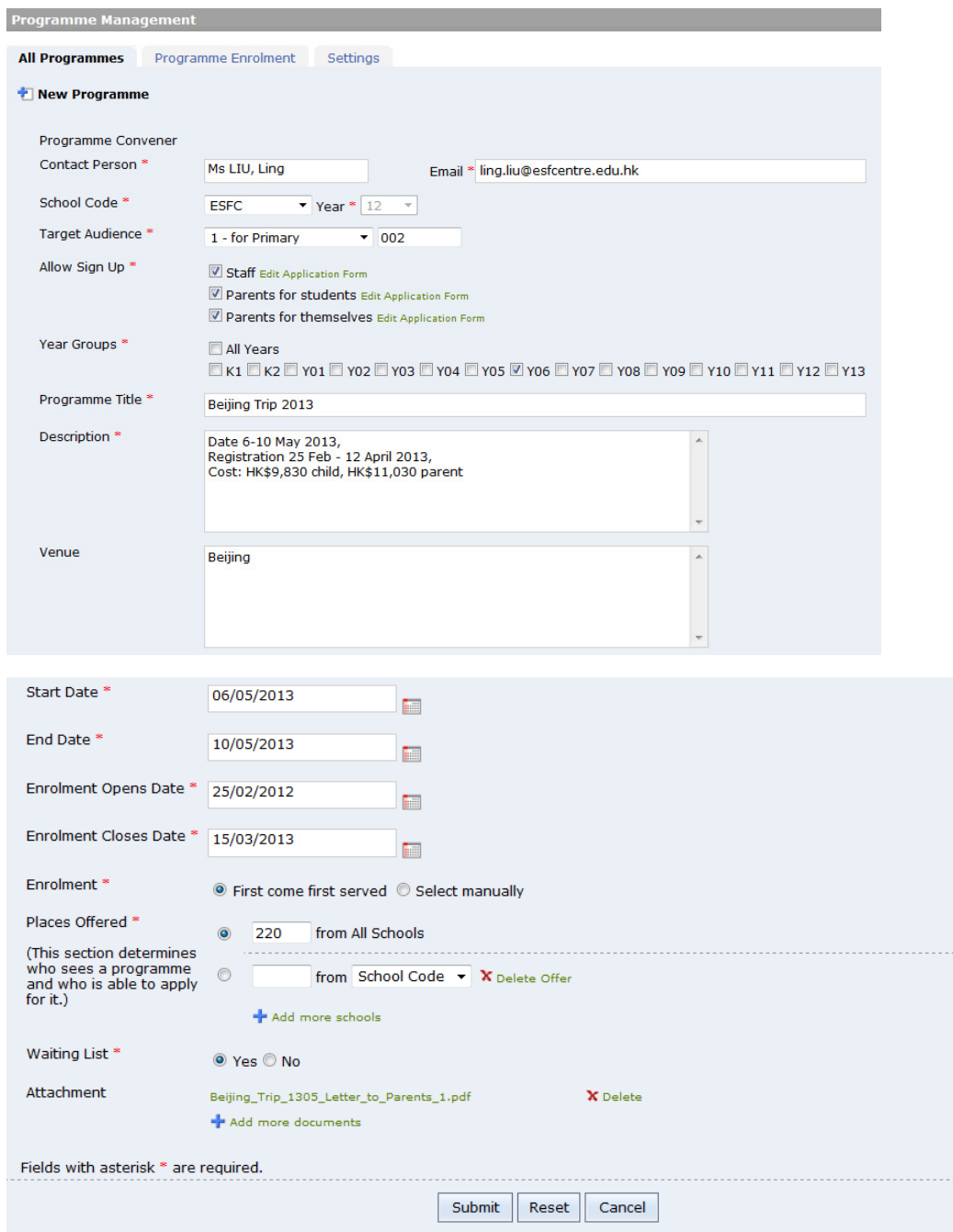

**Start Date & End Date:** start and end date of the programme

**Enrolment Opens Date & Enrolment Closes Date:** the dates to open/close the programme for Enrolment accordingly.

**Enrolment**: there are two options, first come first served or confirmed by Admin manually.

**Places Offered:** can be a lump sum for All Schools, or specify the quota for individual schools

**Waiting List:** if answer **Yes**, it will allow enrolment when quota is full and put the candidates to waiting list subject to admin's approval. If answer **No**, it won't allow any enrolment when there is no vacancy.

## **Setup Application Form**

Application forms can be setup based on the Allow Sign Up user types: Staff, Parent for Student, and Parent for themselves. When user apply for the programme, the application form will be pop-up for user to input required data. It is possible to save an application form as a template for reuse.

Click on **Edit Application Form** next to the Parent for Student option to mange an application form. A screen will be shown as below.

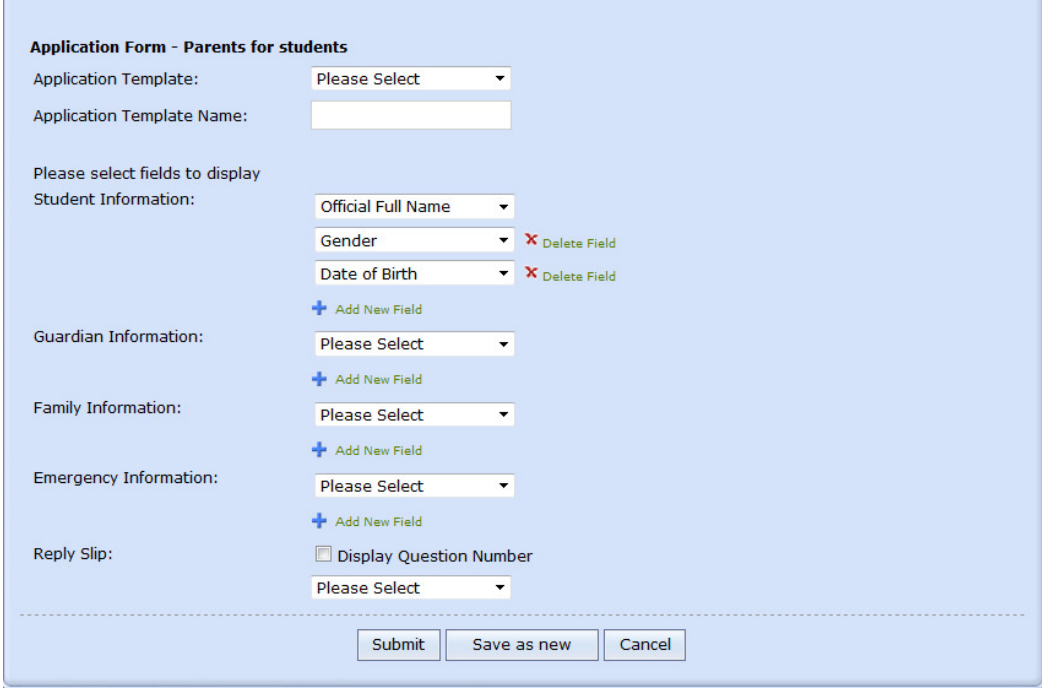

It allows apply any **Application Template** created previously, and then make necessary changes to build a form.

For Parent for students application form, it allows to add student demographic data fields to the application form directly, which will save applicant's effort on inputting everything but just need to verify the data we have.

- Select data field from each Information categories you need
- Click on **Add New Field** to add more fields
- **Delete Field** if you don't need it

You may add more extra fields to the form in the **Reply Slip** session. There are a number of data field types available. E.g. Text field, True or False, MC (single), MC

(multiple), Date, Date of Birth etc. you may specify each field to be mandated or optional.

- Reorder field you may reorder the selected field in **Display Order**, use the **Move Up, Move Down** buttons to move it.
- Delete field you may delete the selected field in **Display Order**, by click on the **Delete** button

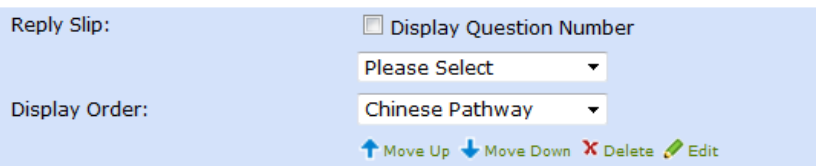

• Edit field – you may edit the selected field in **Display Order**, click on the **Edit** button,

Scroll to locate the selected field on the form, change anything necessary, click **[Save]** link to save the changes.

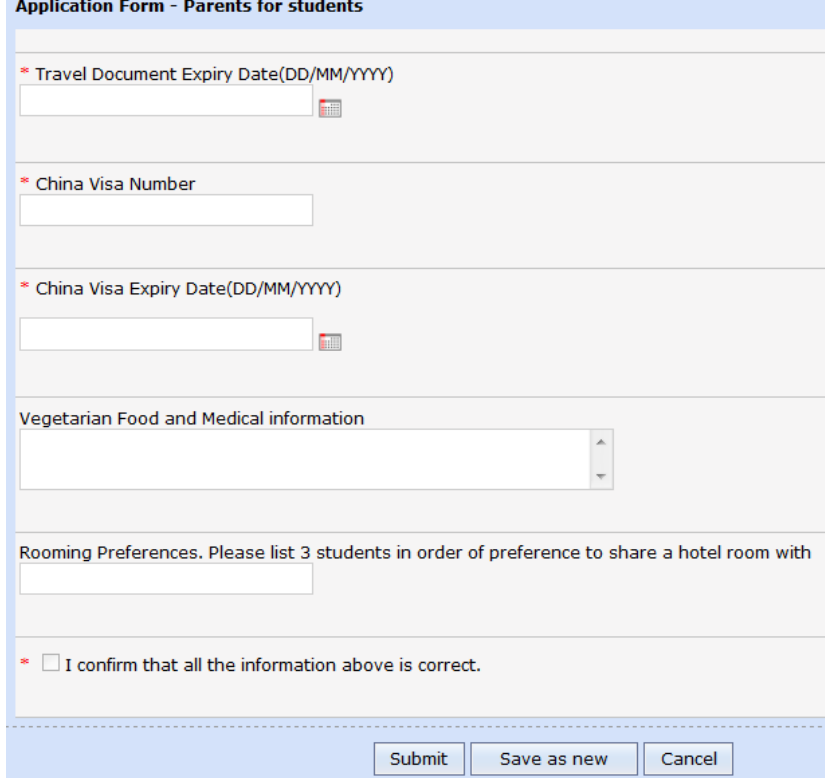

A sample Application form

• Save template – after everything done, optionally, you may save this as a template for future reuse. Click on **Save as new,** give a Template name and click on **Submit** to save. Next time you may load it from the **Application Template**, and create a new form based on this template.

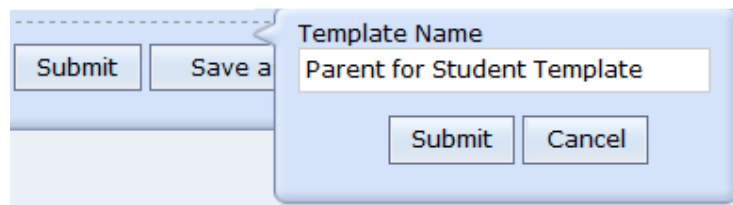

- To save application form, click on the **Submit** on the application form.
- User will be required to fill out the application form if and only if the application form has been setup.

#### **Programme Enrolment**

To manage the Enrolment, click on the **Manage** link.

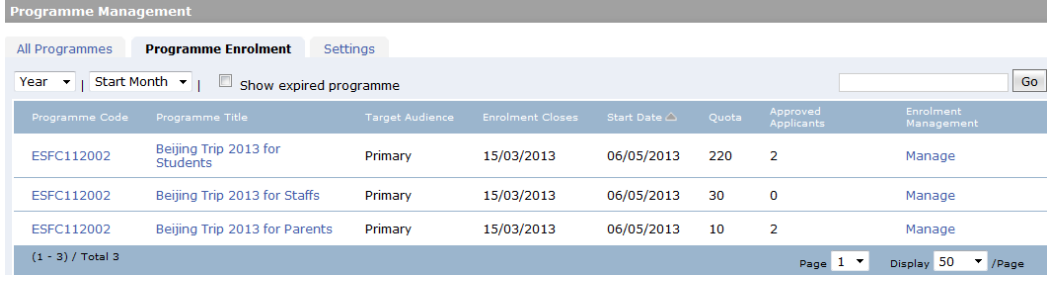

It shows the programme enrolment list with the approval status.

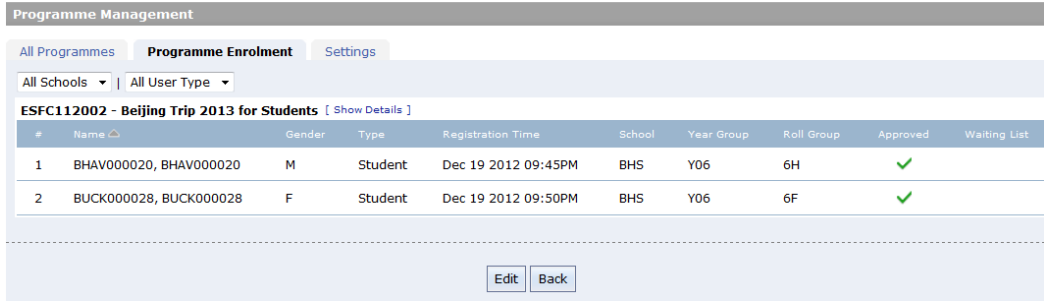

**Programme Managem** All Programmes Programme Enrolment Settings All Schools v | All User Type v Print All Application Form & Export to CSV ESFC112002 - Beijing Trip 2013 for Students [ Show Details ] + Add Applicant Dec 19<br>2012<br>09:45PM BHAV000020,<br>BHAV000020  $\bar{\text{M}}$ Student **BHS**  $\overline{\phantom{a}}$  $\overline{\phantom{a}}$  $\overline{\phantom{0}}$ Approved  $\mathbf{1}$ **Y06**  $\overline{\mathbf{b}}$ 6H Dec 19 BUCK000028,<br>BUCK000028  $\bar{\mathsf{F}}$  $\overline{\phantom{a}}$  $\overline{\phantom{a}}$  $\overline{2}$ Student **BHS**  $\overline{\mathbf{A}}$ Approved **Y06**  $6I$  $\overline{\phantom{0}}$ 2012<br>09:50PM Submit Reset Cancel

To change the status and edit information, click on **Edit** button.

• User can edit the application forms submitted by candidates, click on the edit icon  $\blacksquare$  to launch the application form to edit. However, you won't be able to see the edit icon if the registration does not require fill in any application from.

- It allows capture **Deposit** and **Final Payment** status.
- To change the enrolment status, select the **Status** from the drop-down.
- It allows input **Remarks** to the text box.
- Click on the **Export to CSV** to download all the application form details to a CSV file for further manipulation.
- To print the application form, click on the **Print All Application Form**

## **Settings**

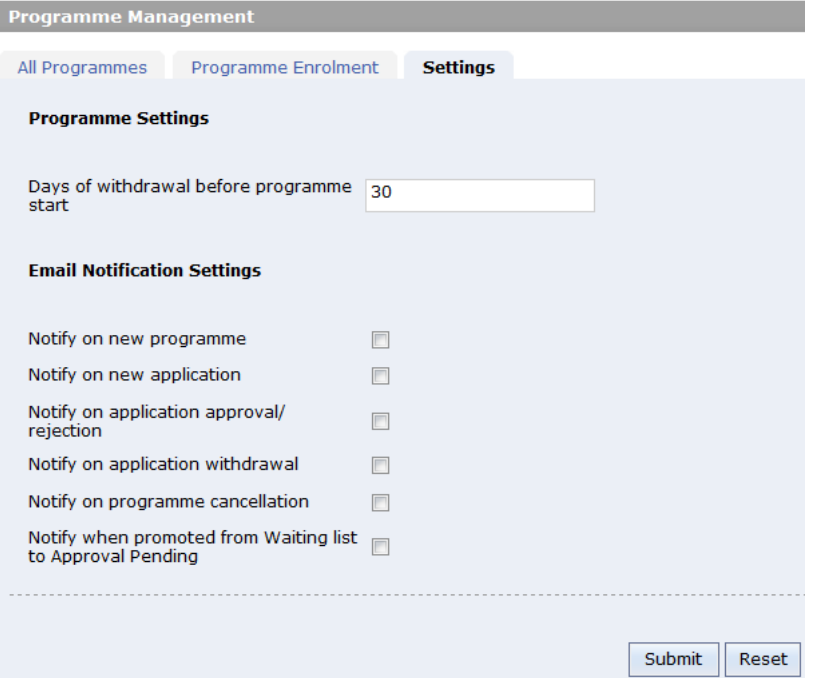

It is possible to change the withdrawal policy for the programmes.

e.g. input 30 to the **Days of withdrawal before programmes start**, it will allow candidates to withdraw the enrolment 30 days prior to the programme start date. It will also allow applicant to edit application form 30 days prior to the programme start date.

# **2. Programme Enrolment – Parent, Student, Staff**

Login in as a parent who eligible for enrolment to the programme. Click on **Activities Foundation Activities Enrolment**.

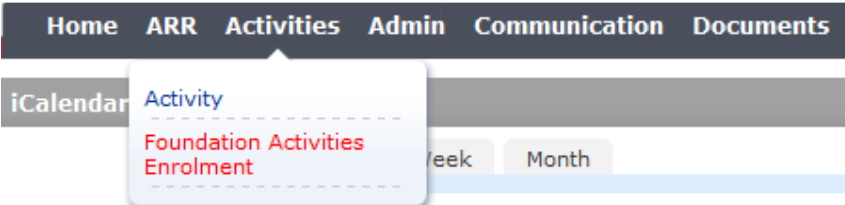

Under the **Programme Enrolment**, first of all, parent needs to select whom he is going to **enrol for**. Select from the **Enrol for** drop down list. i.e. enrol for **self** or enrol for the student. The eligible active programme(s) will be shown on the list. Parent is required to do the enrolment for each person who wish to apply for the programme.

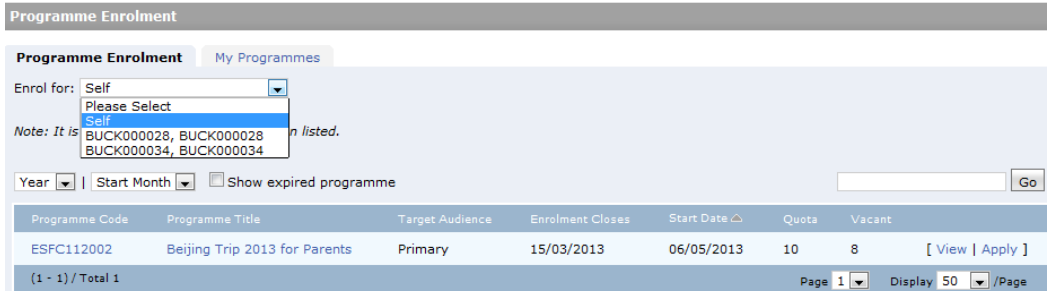

Click on the **Programme Title** or **View** link to view the programme full details.

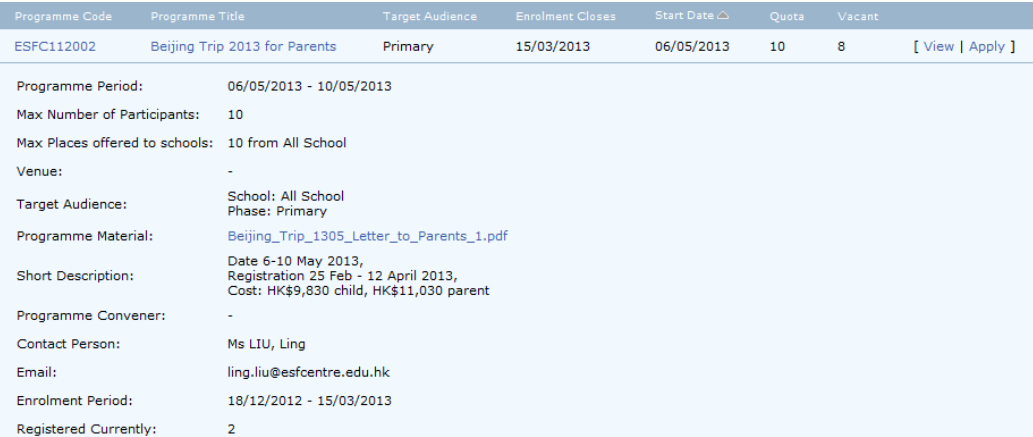

If a programme starts for enrolment, user will see an **Apply** link, otherwise the **Apply** link will not be shown.

To enrol, click **Apply**. There will be a confirmation message, and click **OK** to confirm.

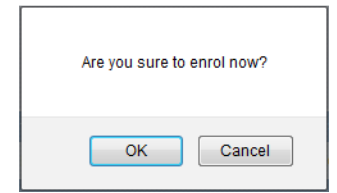

If the programme requires submitting an application form, it will redirect to the application form. User will be required to fill in the application form, click **Submit** to complete the application.

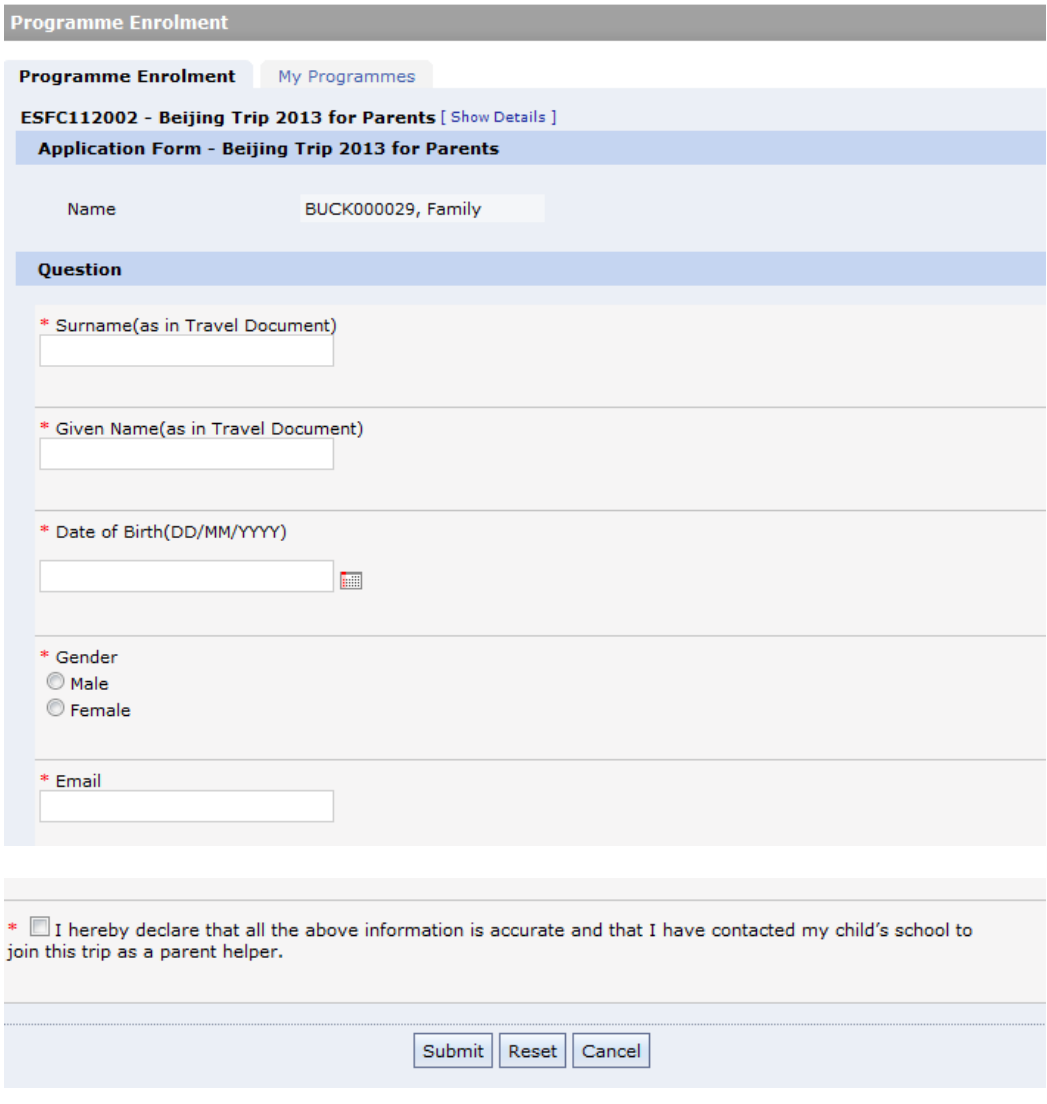

After complete the application, it will redirect to the **My Programmes** tab, which lists the programme enrollment status.

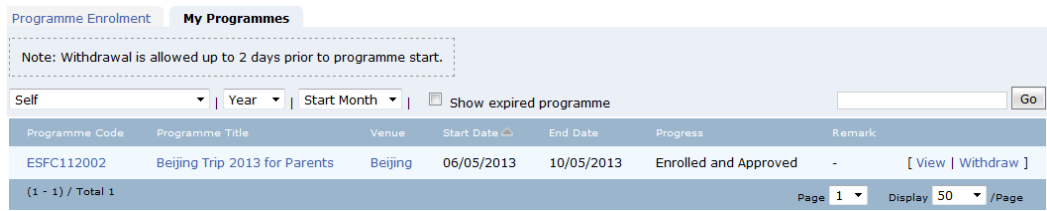

**Withdrawal** or **Edit** application form is allowed within a specific period according to the **Note** shown on top of the list. To Withdraw, click on the **Withdraw** link. To Edit aplicaiton form click on the **Edit** link.

# **3. Programme Management – School Admin**

At school level, teacher with **Foundation Activity Management** Gateway role will be able to view the enrolment list for their school.

Log in Gateway, **Activity Foundation Activities**

|                                               |                       |                                                              |      |       | Home ARR Activities CPD IN Admin Communication |
|-----------------------------------------------|-----------------------|--------------------------------------------------------------|------|-------|------------------------------------------------|
| <b>iCalendar</b><br><b>D</b> New Eve<br>Event | Activity<br>Enrolment | <b>Foundation Activities</b><br><b>Foundation Activities</b> | leek | Month |                                                |

It lists all the foundation activities. To view an expired programme, tick the **show expired programme** check box. It is possible to narrow down your search by the **Year, Start Month, Schools and Progress** drop-down criteria. Also you may search a programme by inputting part of its programme title and click **Go**.

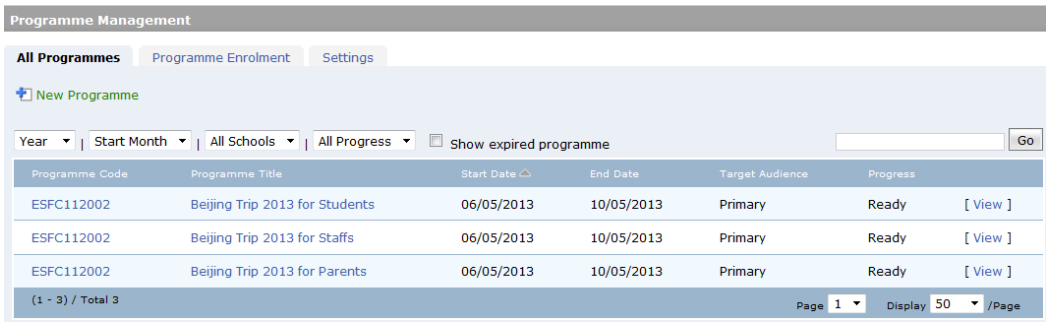

You may click on the Programme Title or View link to view the full details of a programme.

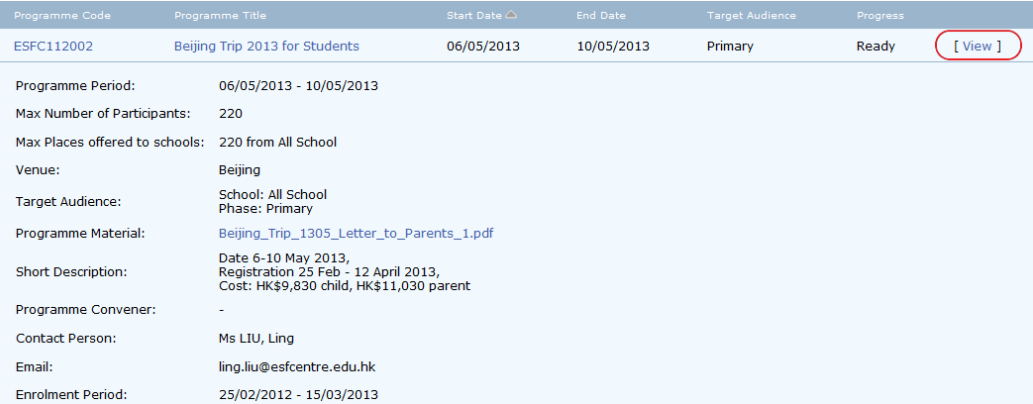

## **Programme Enrolment**

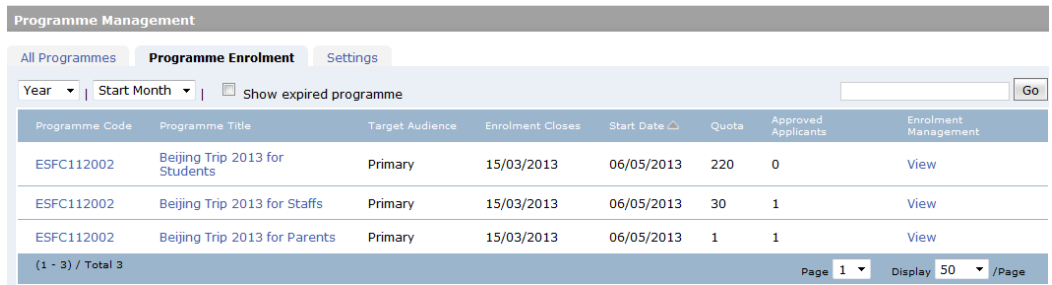

Click on the **Programme Enrolment** tab, it lists the quota and number of approved applications for each programmes. Click **View** to show the enrolment list with approval status for each candidate.

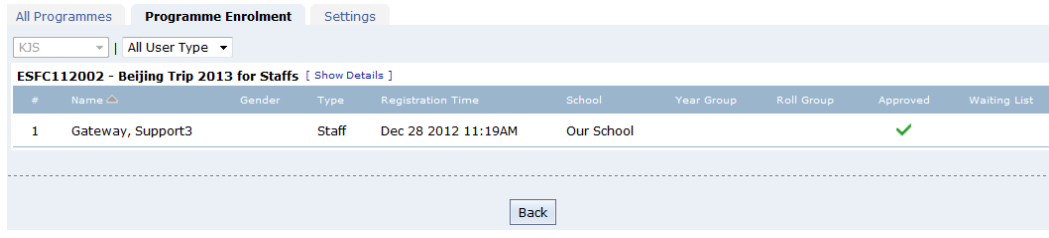

### **Settings**

At school level, you may ignore the **Settings** tab, currently email alerts will not go to school administrator.